This manual includes steps needs to be followed by RE Generators having different access route viz., Third Party Sale, CGP etc. for injection of Energy Injection Report to SLDCs / RLDCs under REC mechanism.

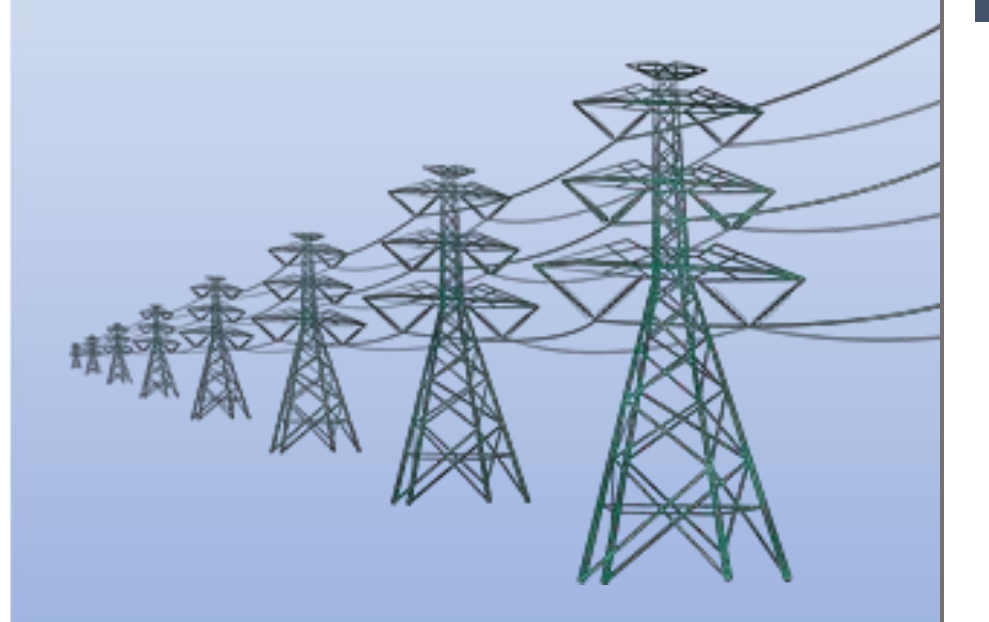

**Help Manual for application of Energy Injection Report (EIR) by RE Generator**

## **Home Page: -**

• This page shows the home page of the **REC Registry portal** [\(https://www.recregistryindia.nic.in\).](https://www.recregistryindia.nic.in/)

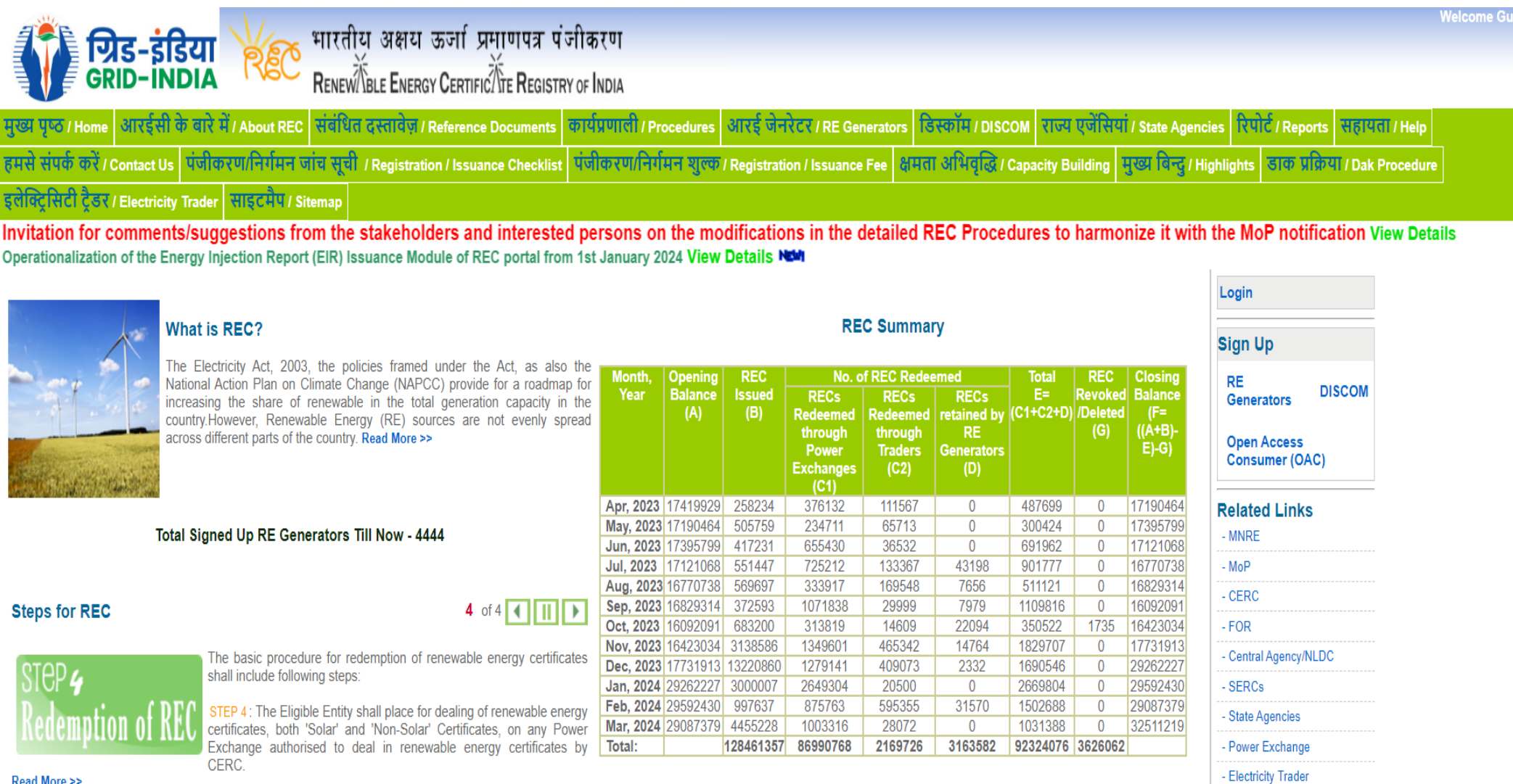

Read More >>

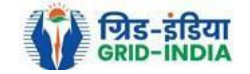

**Visitor Number -**10814538

## **1. EIR issuance application to SLDC/RLDC: -**

1.1 From the home page of the REC Registry System, select **Login** from the right-top option.

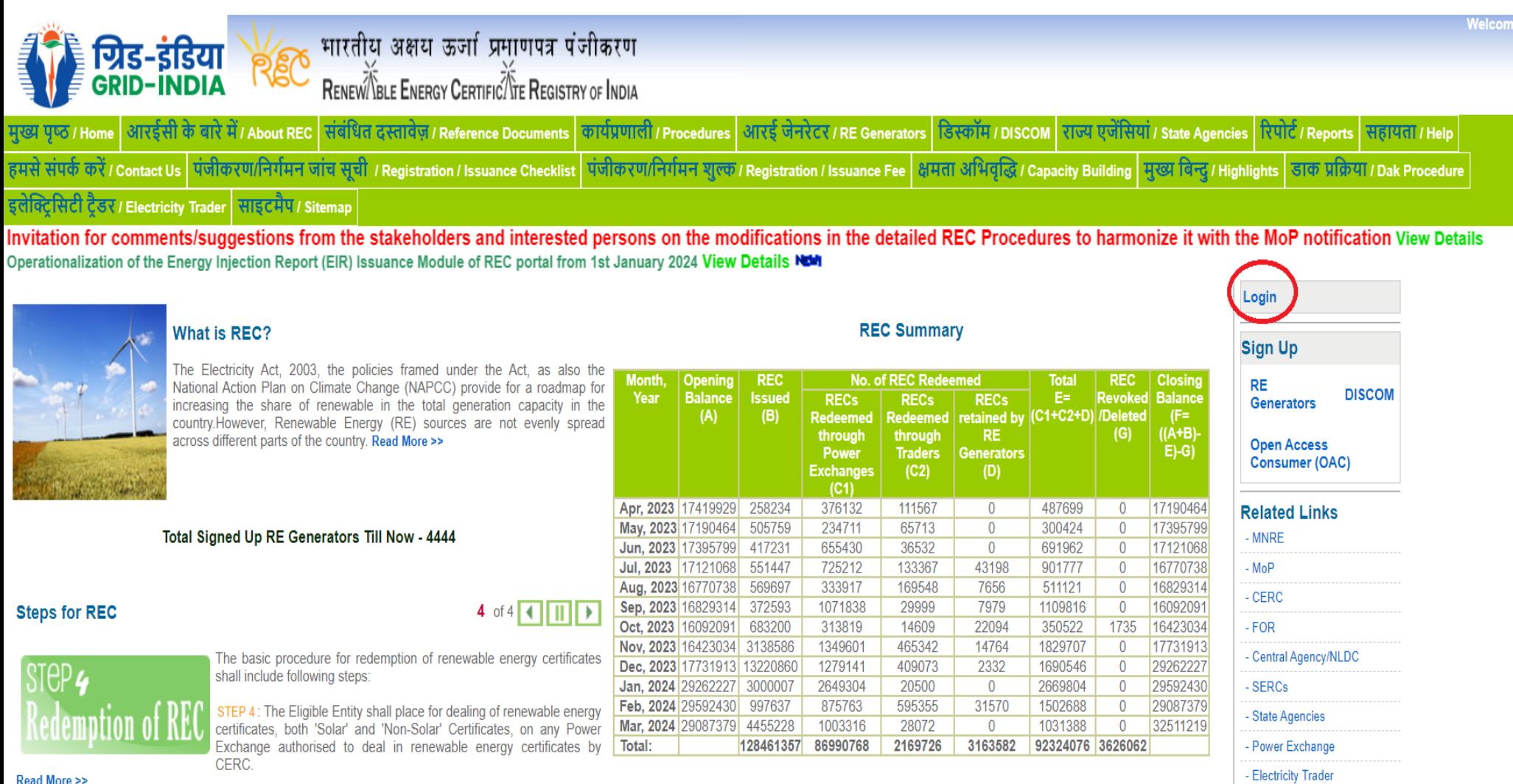

Read More >>

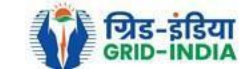

**Visitor Number -**10814538

e Guest<br>C

#### 1.2 **RE Generator logs in** into the system **using** their **login credentials**.

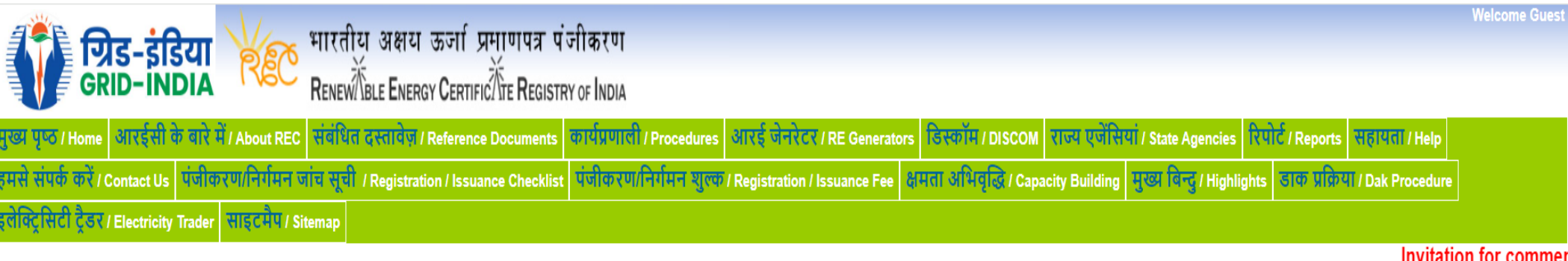

Operationalization of the Energy Injection Report (EIR) Issuance Module

## Login

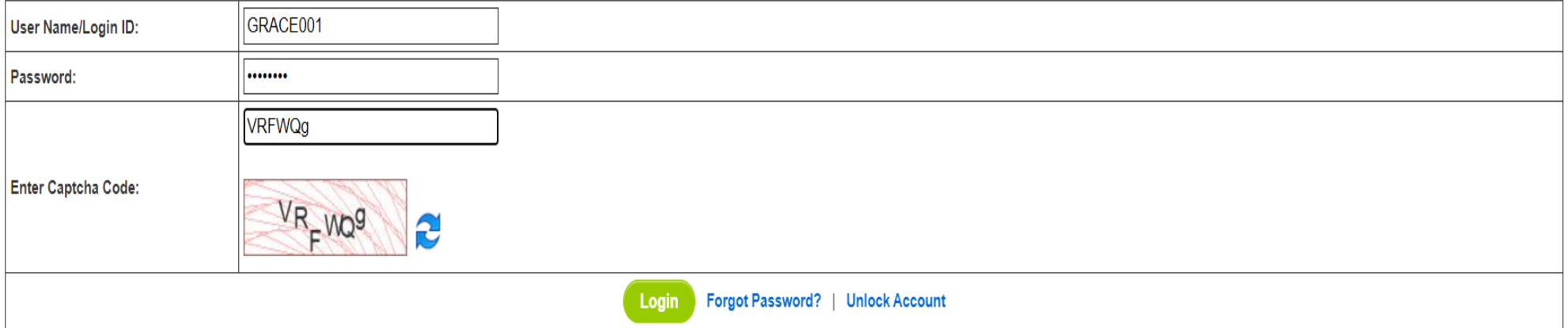

@ Renewable Energy Certificate [REC] Registry of India 2010. Site Developed by CRISIL Infrastructure Advisory

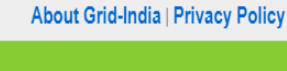

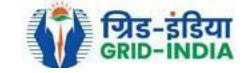

1.3 After providing the **login credentials**, hit the **login button** for **logging in** to the system.

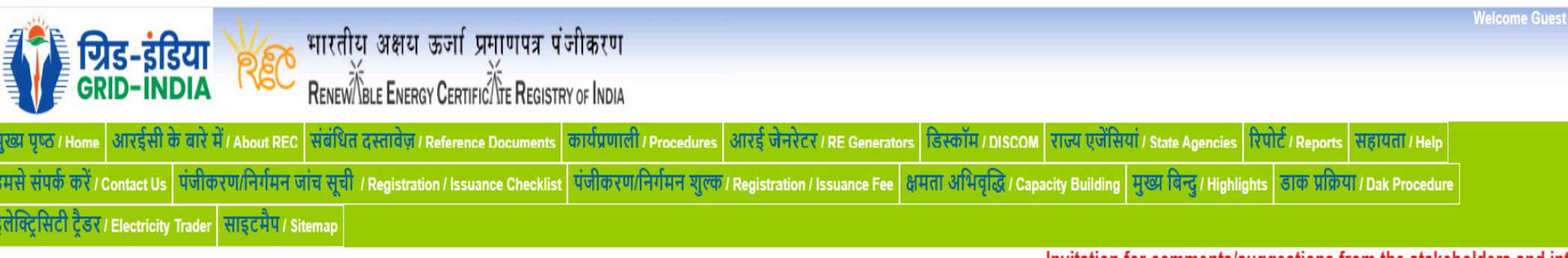

Invitation for comments/suggestions from the stakeholders and int Operationalization of the Energy Injection Report (EIR) Issuance Module of REC portal from 1st January 2024 View Details NEW

## Login

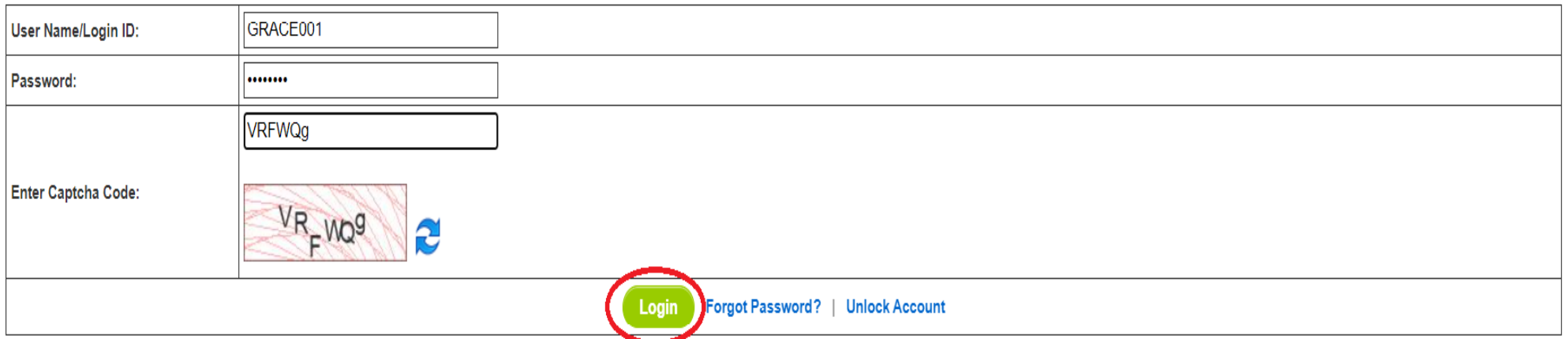

@ Renewable Energy Certificate [REC] Registry of India 2010. Site Developed by CRISIL Infrastructure Advisory

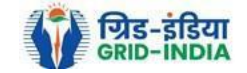

### 1.4 Select **Apply for Issuance of RECs** under **Issuance of RECs** tab.

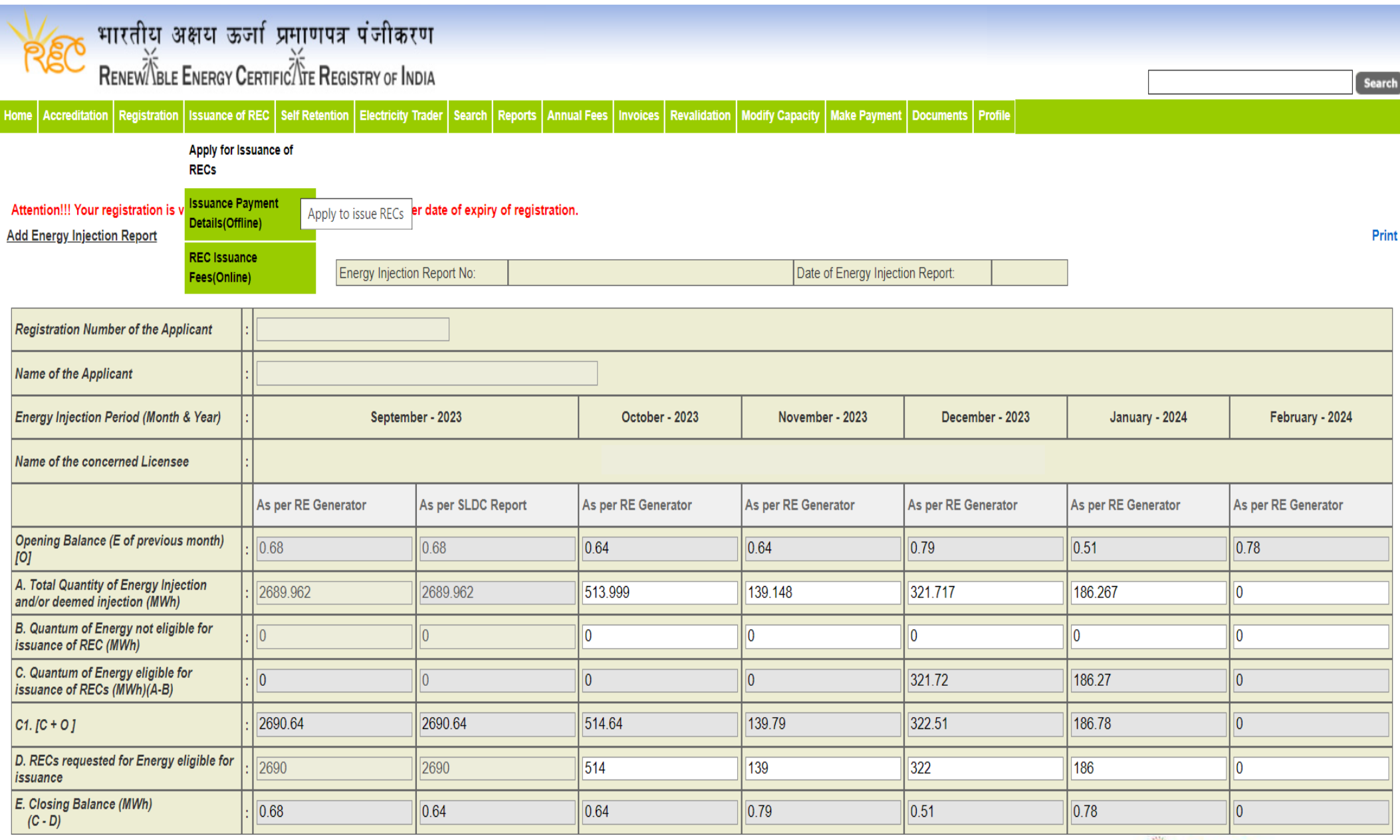

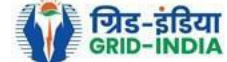

1.5 Below screen is visible including all the details of registration, concerned license etc.

### 1.5.1 *For RE Generator having off-take route Third party sale or sale to DISCOM*

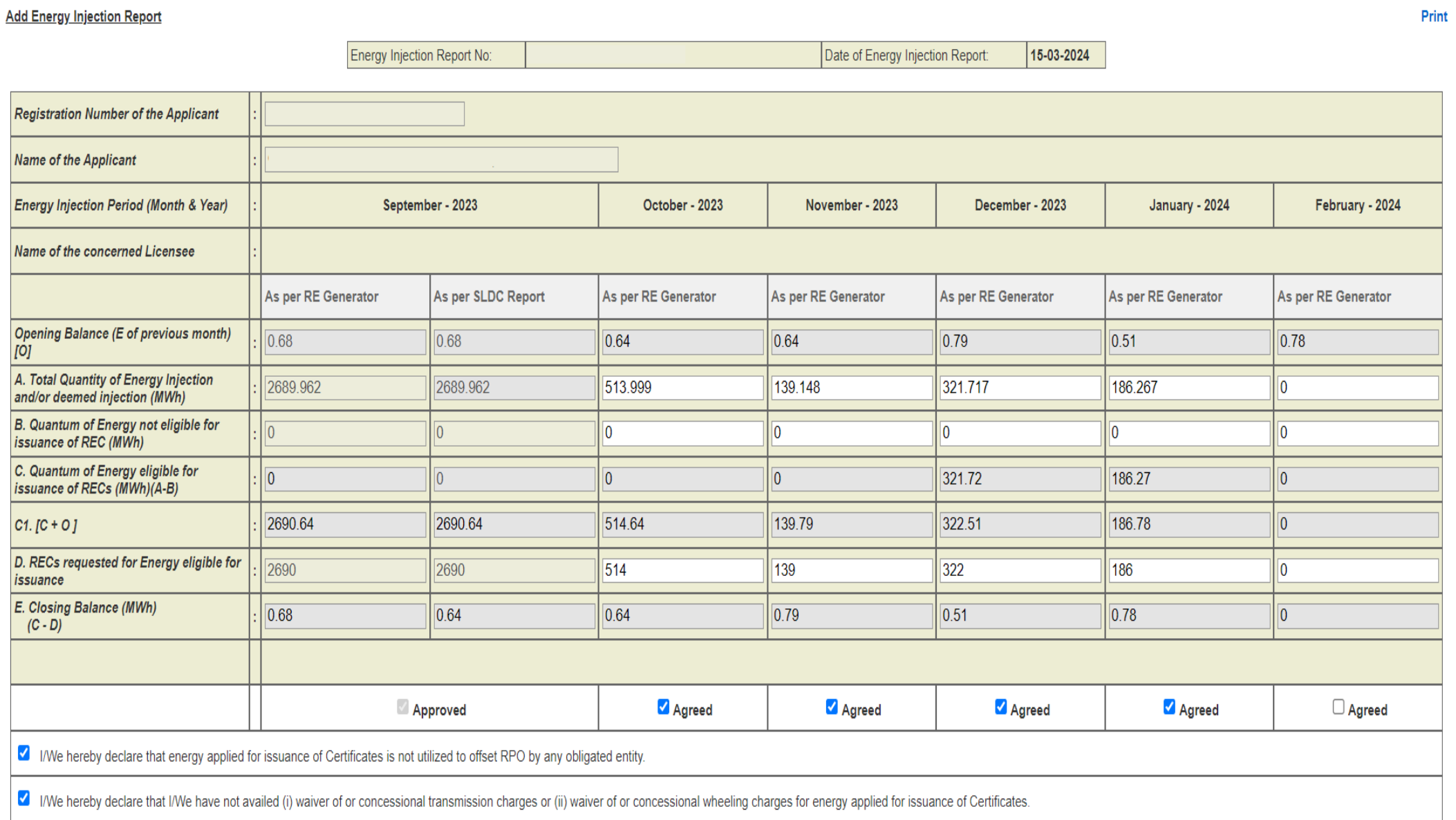

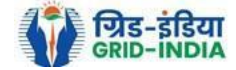

### 1.5.2 *For RE Generator having off-take route CGP*

#### **Add Energy Injection Report CGP**

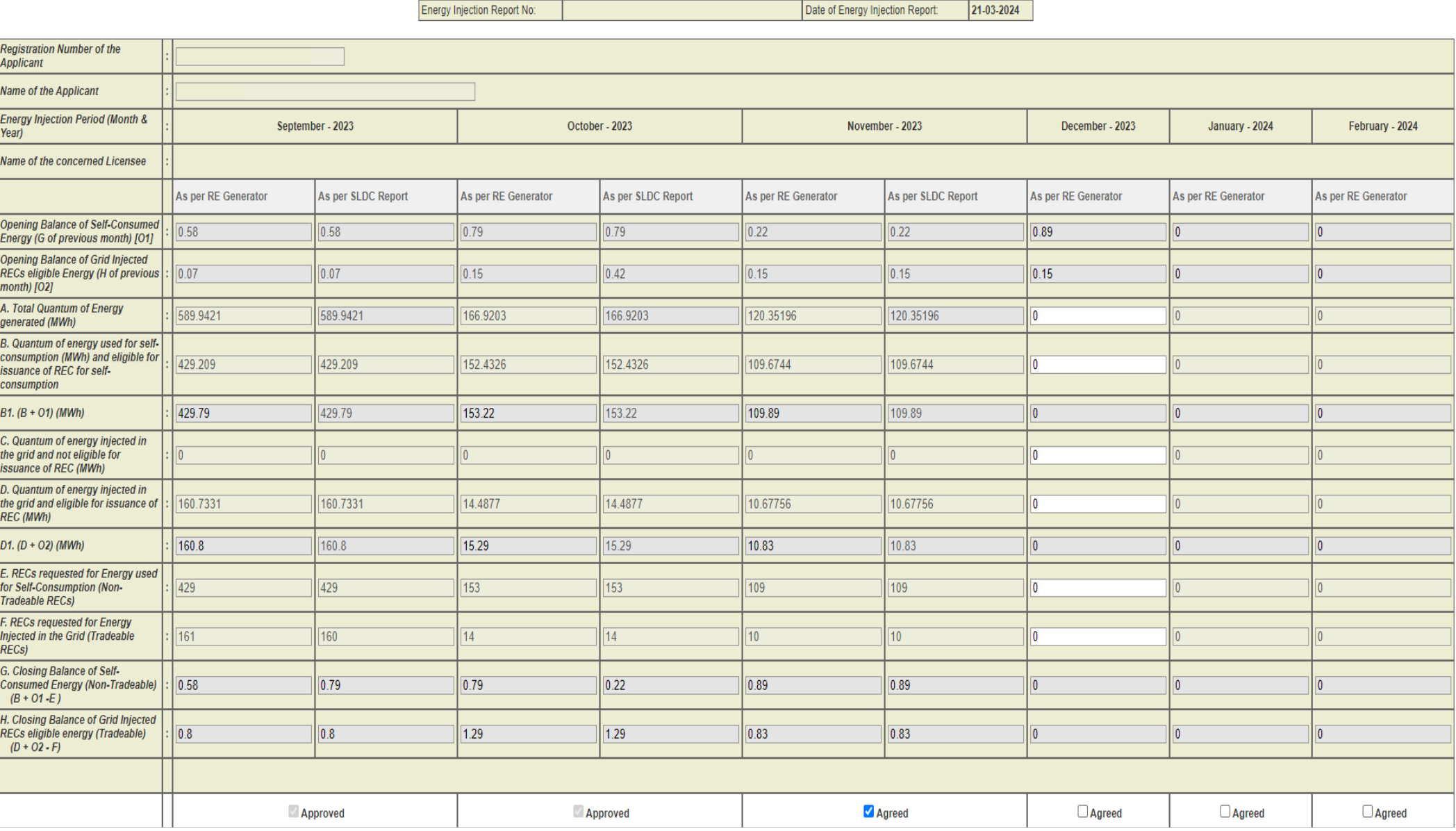

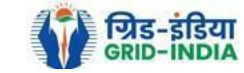

Prin

### 1.5.3 *For RE Generator having off-take route GROUP CGP*

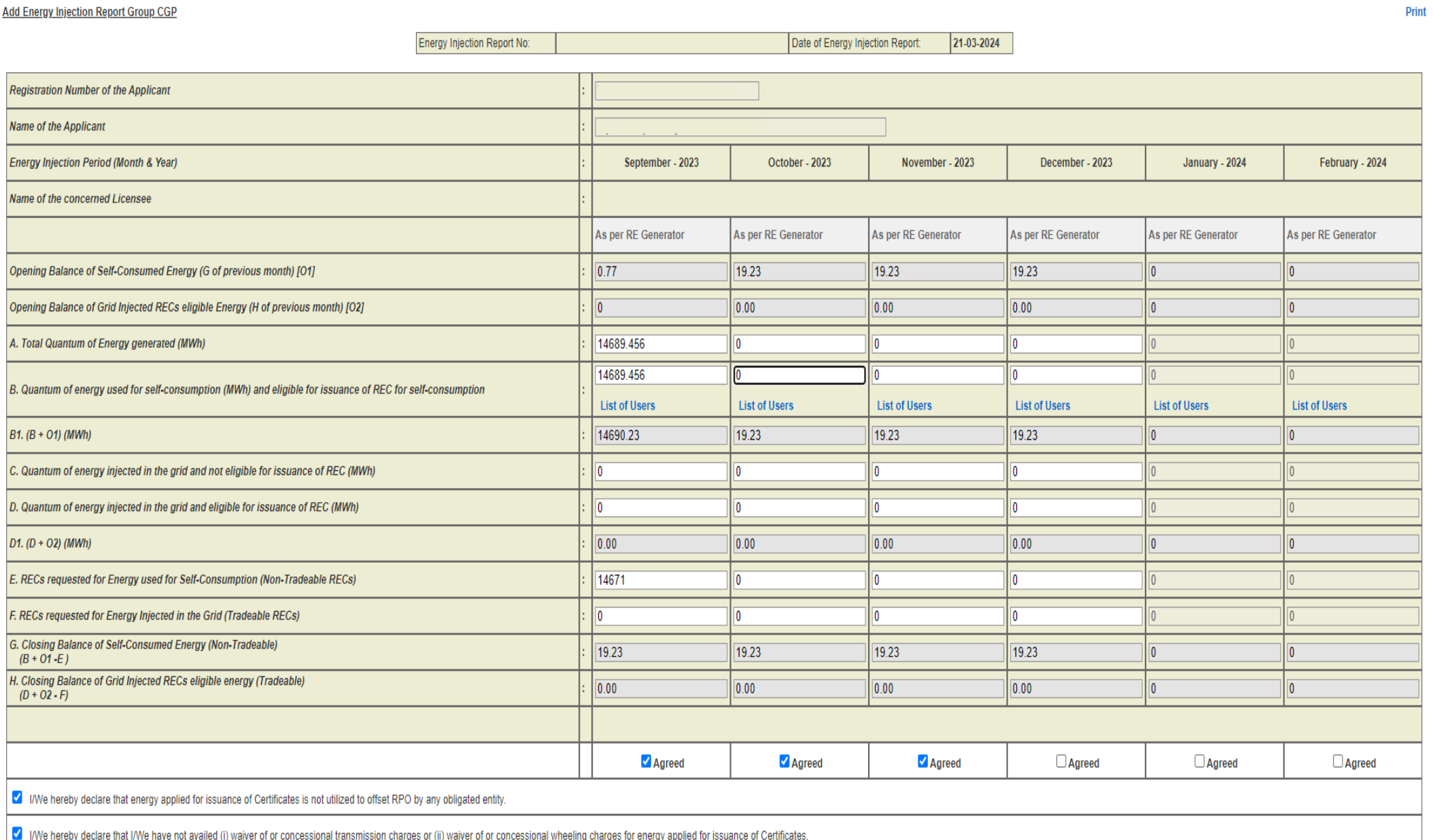

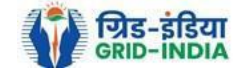

### 1.5.3.1 For **RE Generator** having off take **route Group CGP**, fill the **user wise energy quantum** in the *List of Users*.

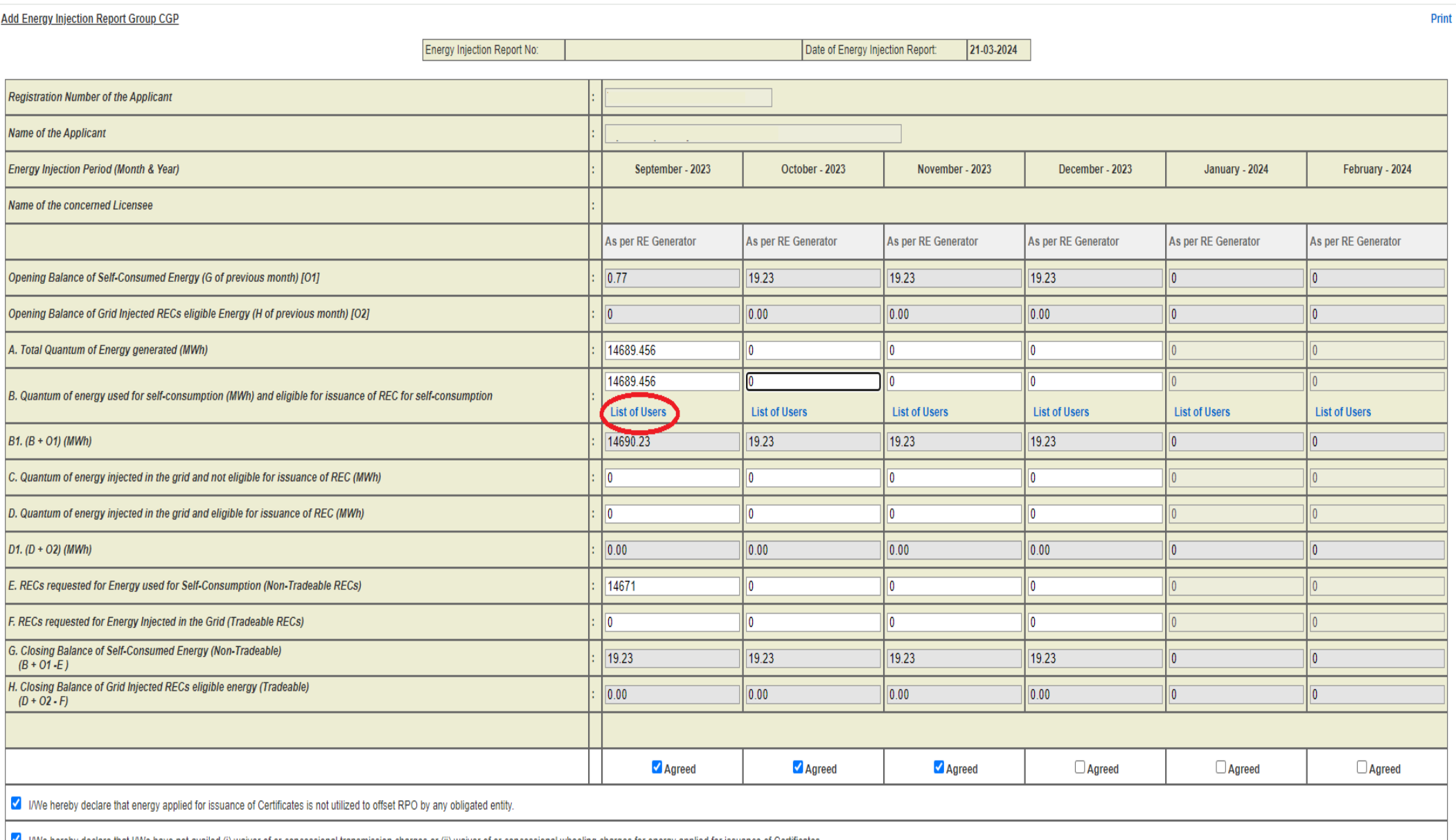

I/We hereby declare that I/We have not availed (i) waiver of or concessional transmission charges or (ii) waiver of or concessional wheeling charges for energy applied for issuance of Certificates.

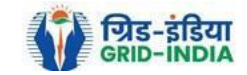

### 1.5.3.2 *After clicking on List of Users the following window will open.*

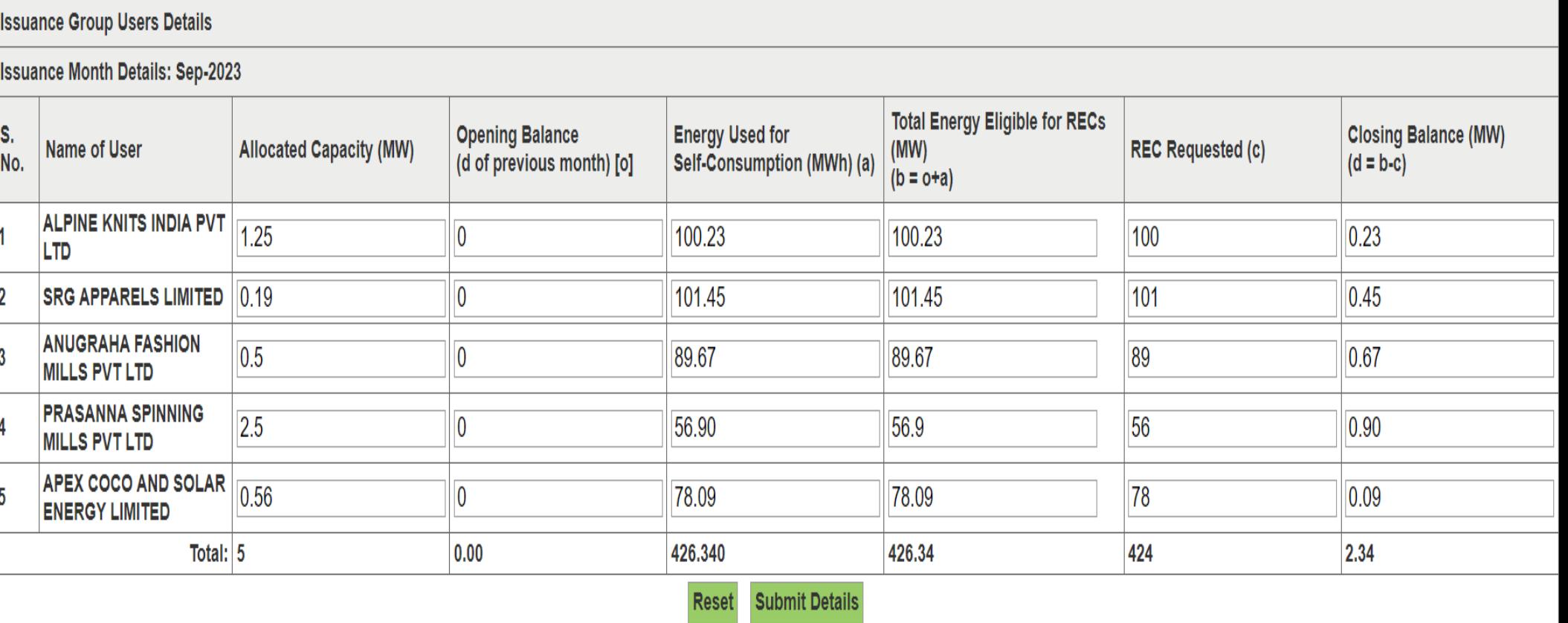

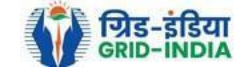

#### 1.6 After **filling** in the **required details**, **checked** the **declarations (only once),** agreed button, and hit **Submit Energy Injection Report** button.

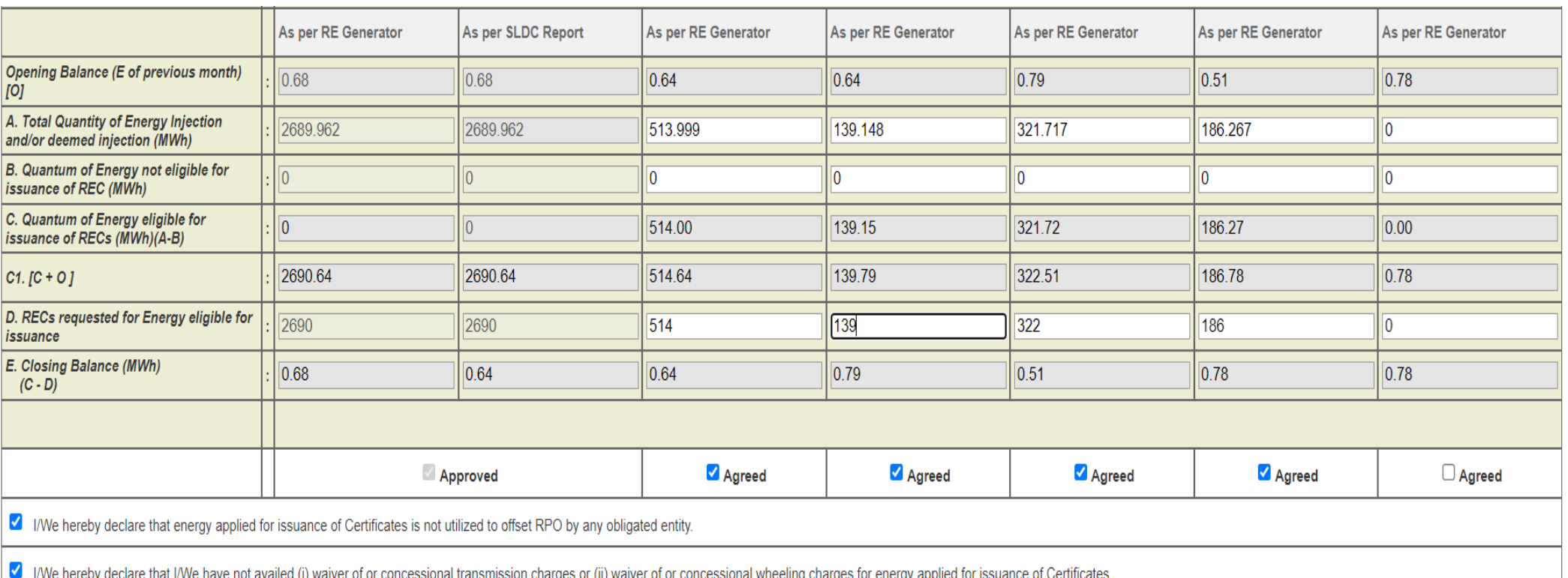

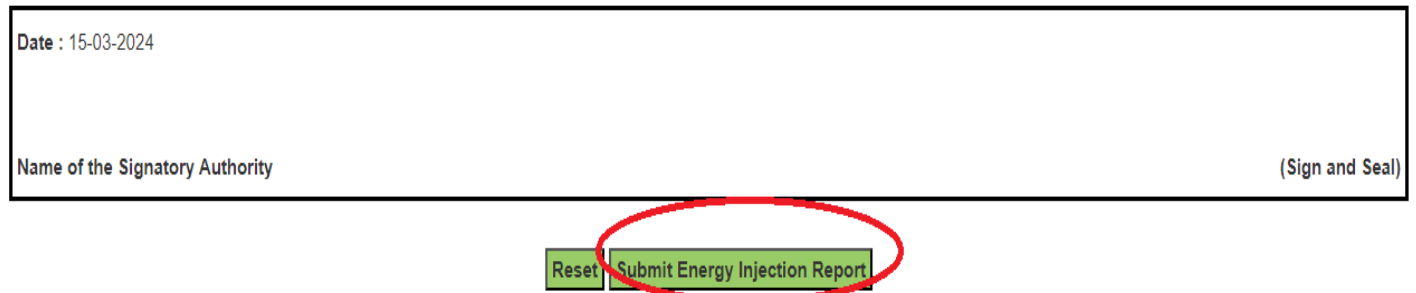

**Note: -** The **RE generator** will **upload** the **supporting documents** to **SLDC/RLDC** for **Energy Injection Report** on the portal.

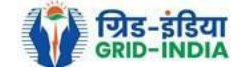

1.7 Select **Upload Document** option from **Documents tab**.

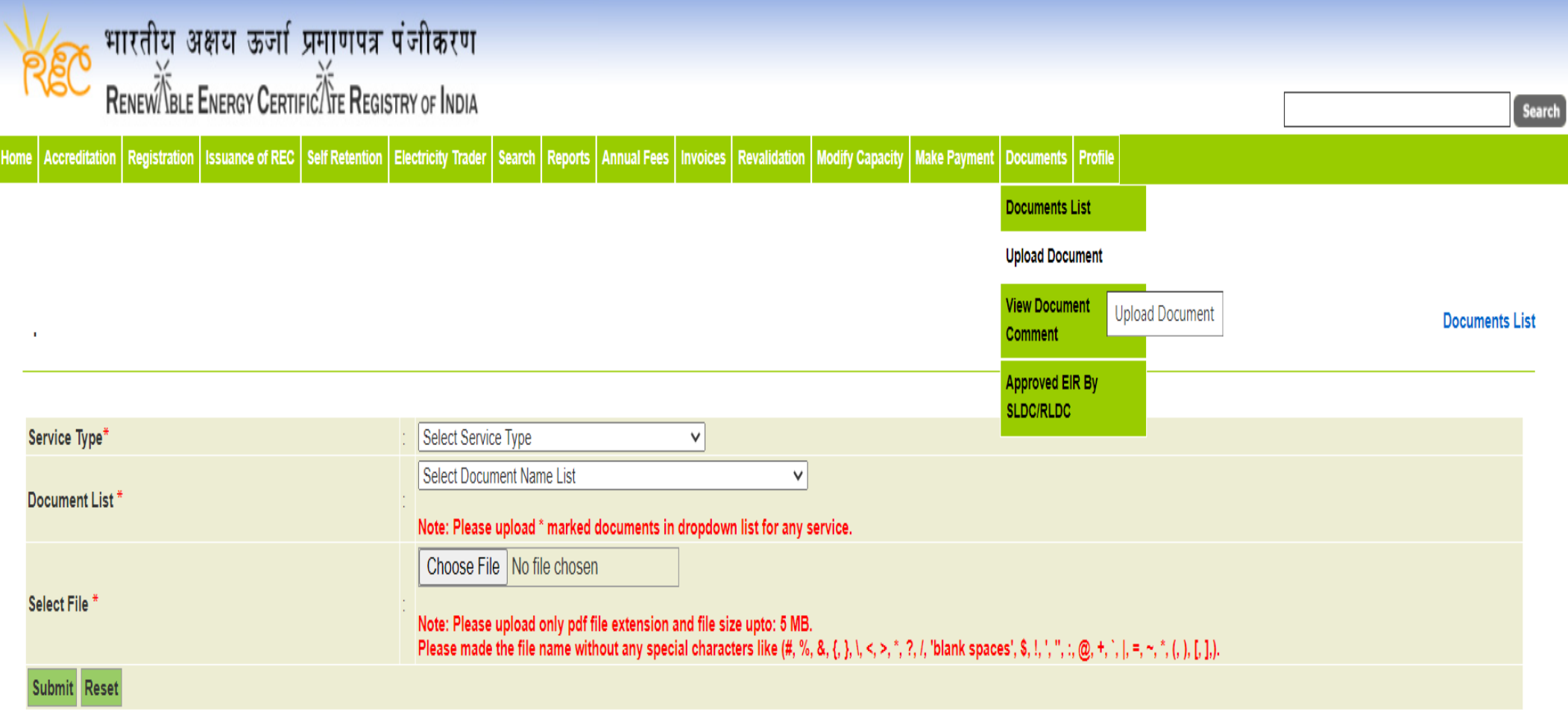

© Renewable Energy Certificate [REC] Registry of India 2010. Site Developed by CRISIL Infrastructure Advisory

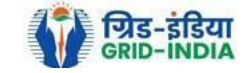

1.8 Select **Issuance** from **Service Type** menu.

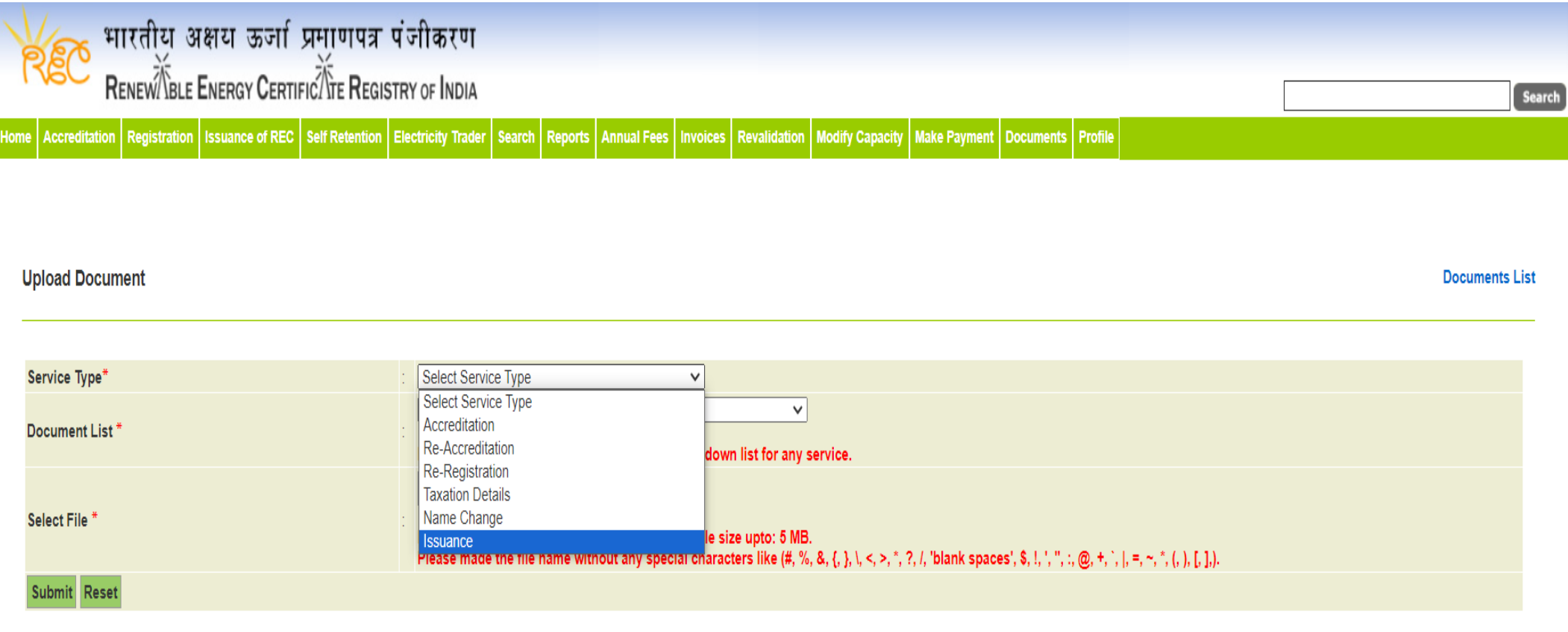

@ Renewable Energy Certificate [REC] Registry of India 2010. Site Developed by CRISIL Infrastructure Advisory

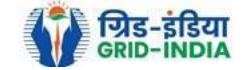

#### 1.9 After **selecting** the **Service Type as Issuance**, **select Energy Injection Report (EIR) Documents** and **select Energy Injection Report (EIR) Supporting Documents to SLDC/RLDC.**

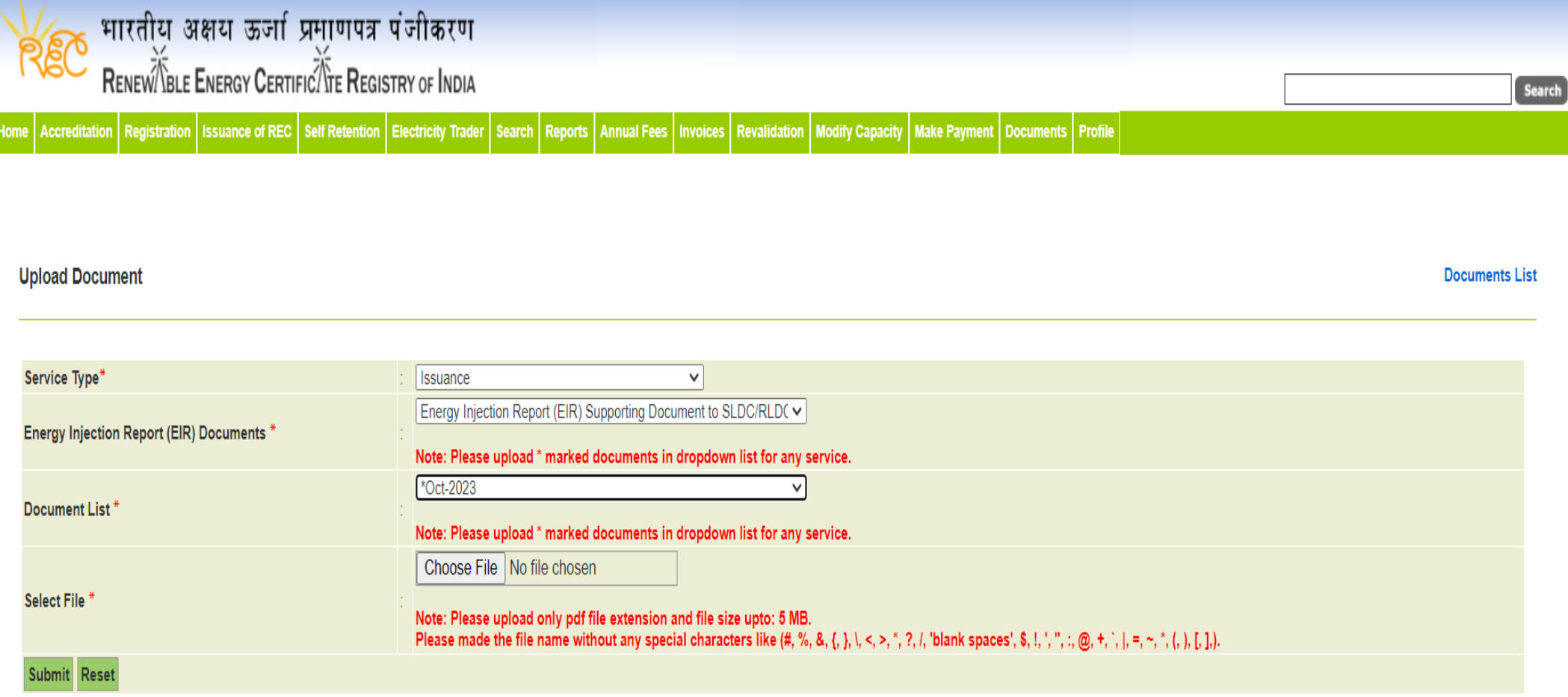

© Renewable Energy Certificate [REC] Registry of India 2010. Site Developed by CRISIL Infrastructure Advisory

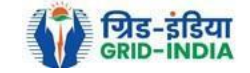

## 1.10 Select **month** from **Document List** for which **supporting document(s)** needs to be **submitted**.

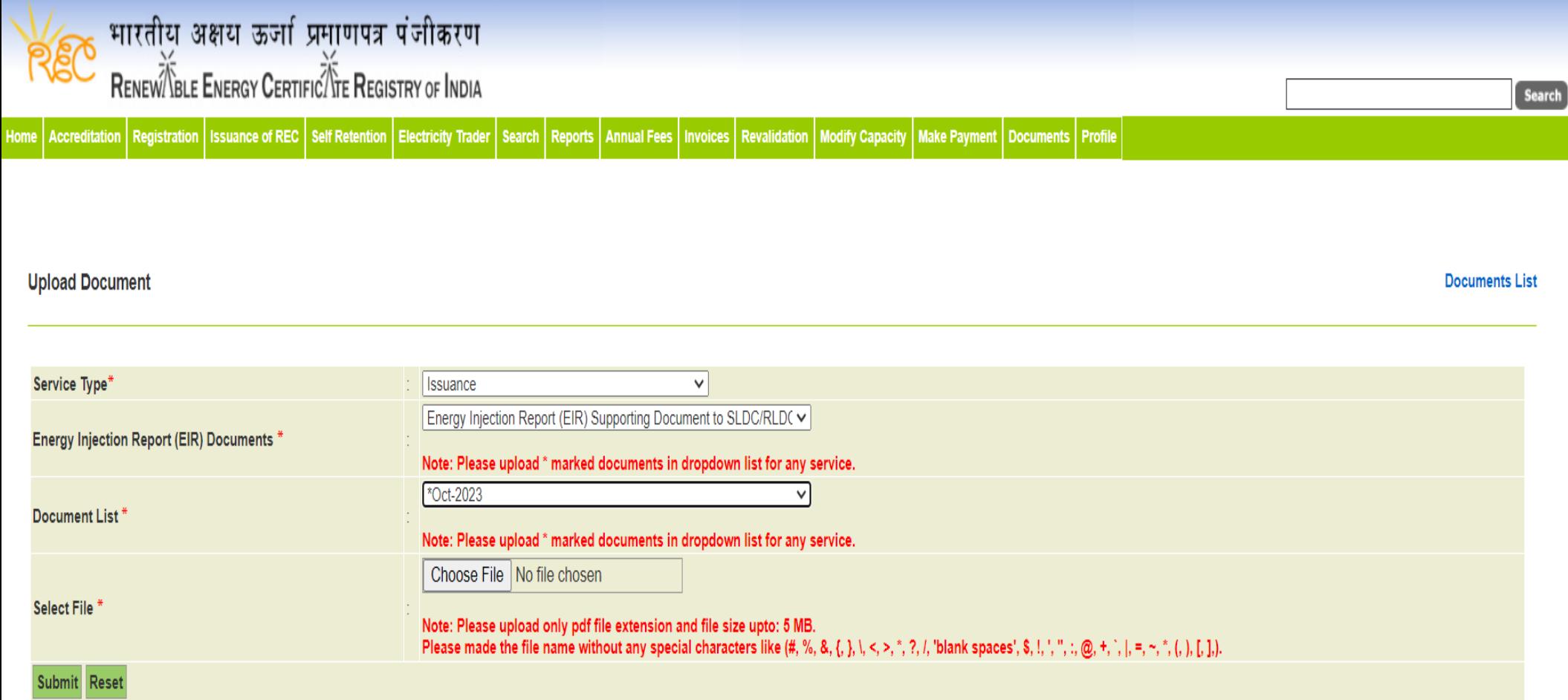

@ Renewable Energy Certificate [REC] Registry of India 2010. Site Developed by CRISIL Infrastructure Advisory

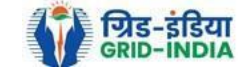

### 1.11 Now **select** the **supporting document pdf** file which needs to be **submitted**.

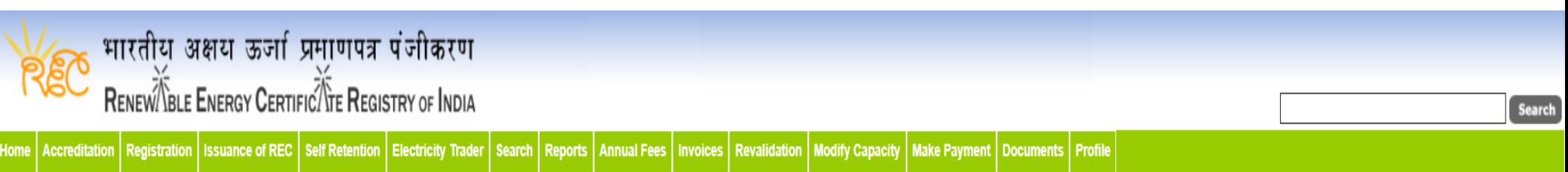

#### **Upload Document**

**Documents List** 

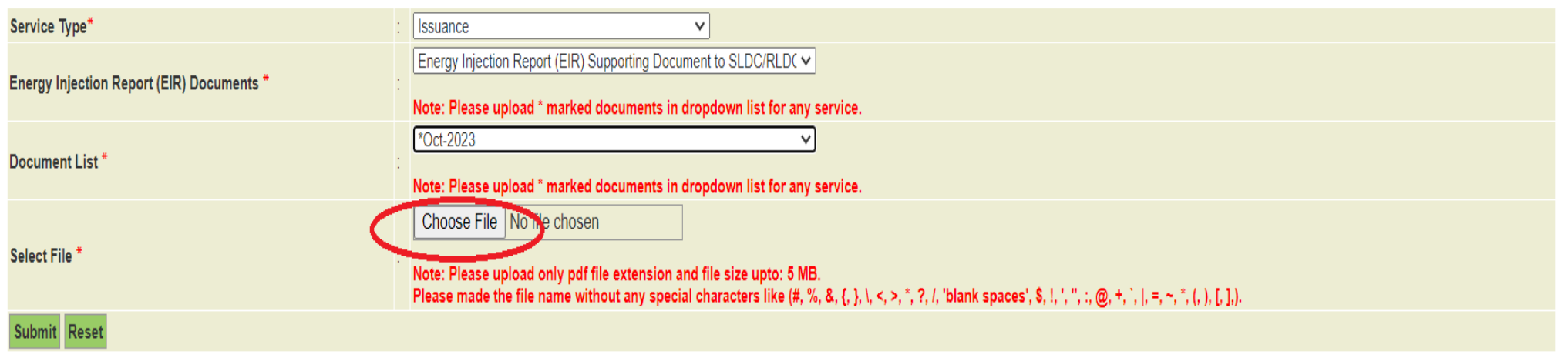

© Renewable Energy Certificate [REC] Registry of India 2010. Site Developed by CRISIL Infrastructure Advisory

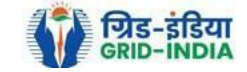

### 1.12 After **hitting** the **submit button,** the EIR issuance application will be forwarded to SLDC/RLDC.

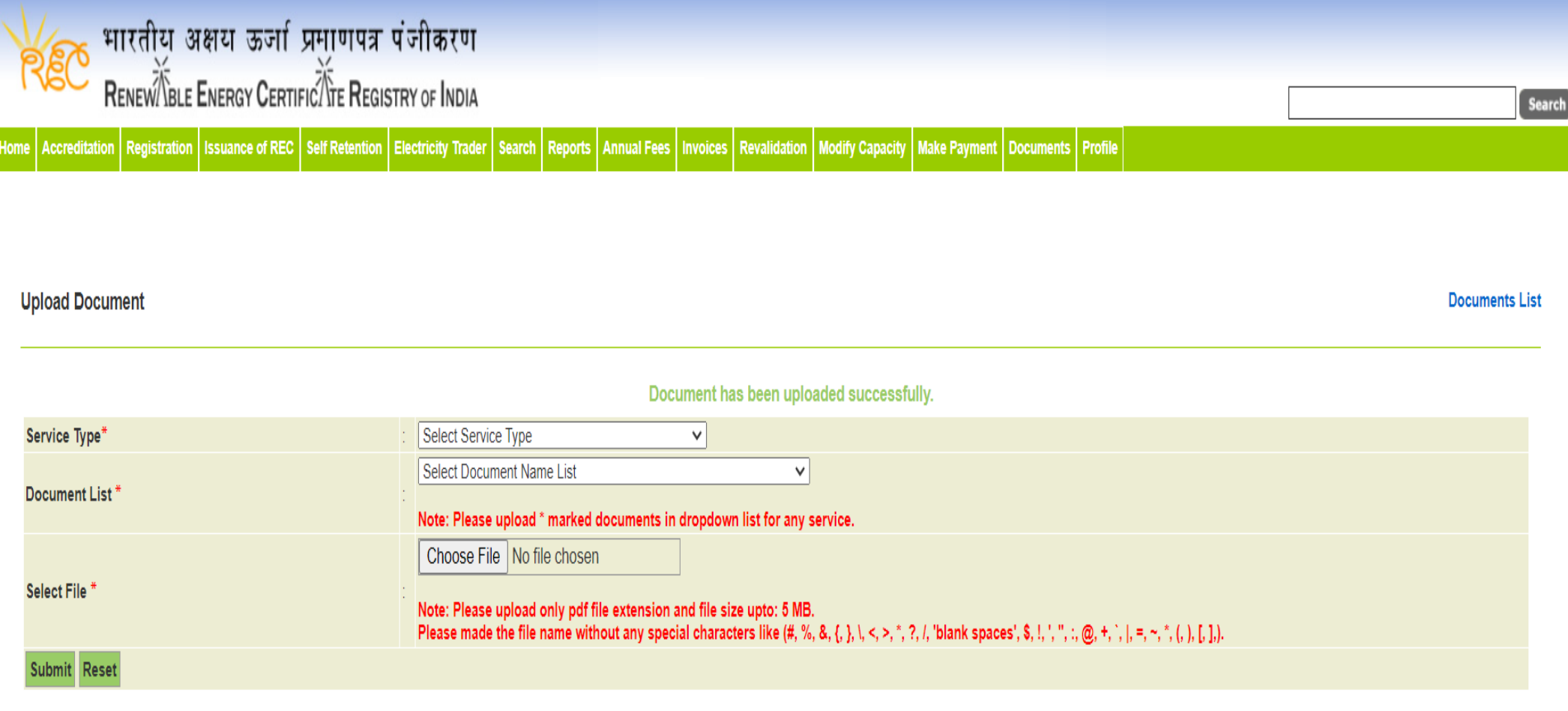

@ Renewable Energy Certificate [REC] Registry of India 2010. Site Developed by CRISIL Infrastructure Advisory

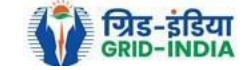

1.13 The RE Generator can check the list of uploaded documents from *Documents->Documents List*. Till the **EIR** is in **pending state**, **RE Generator** can also **edit** the **uploaded document**.

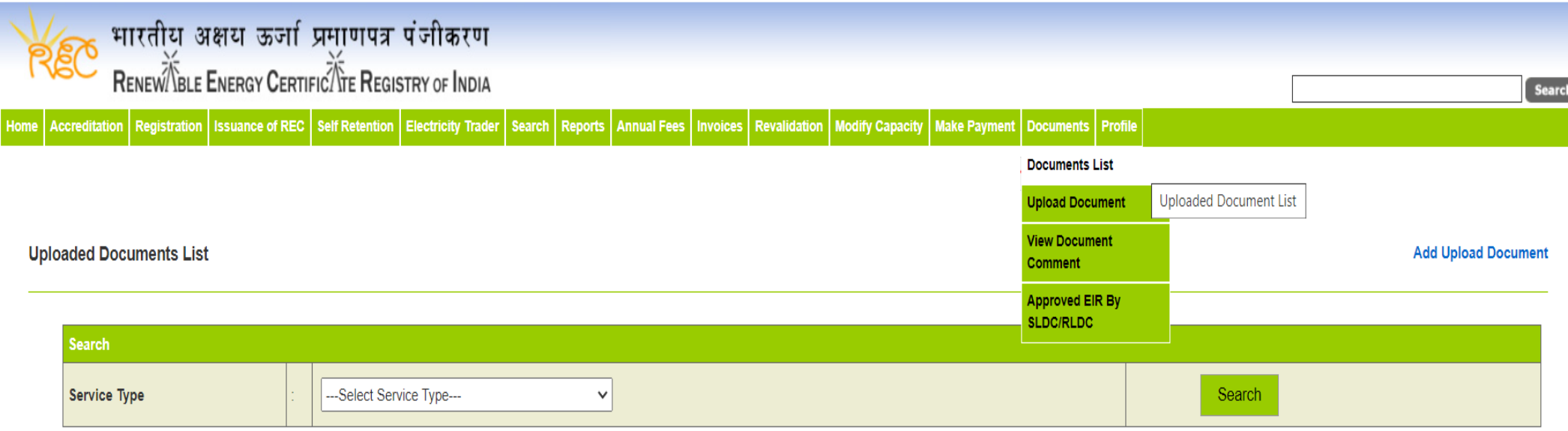

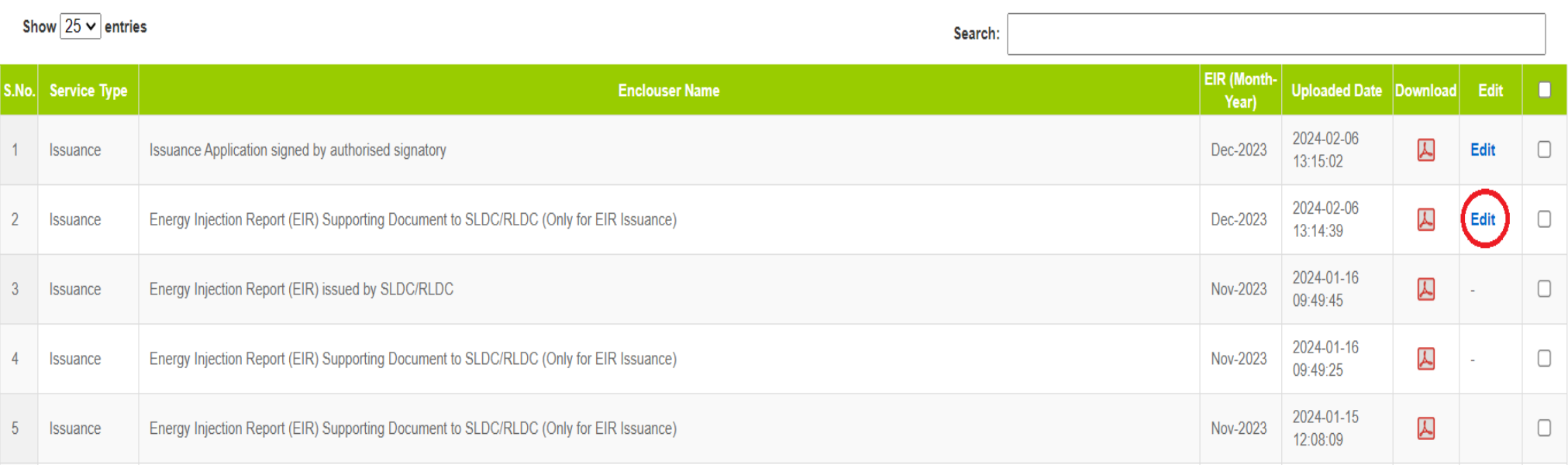

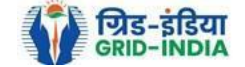

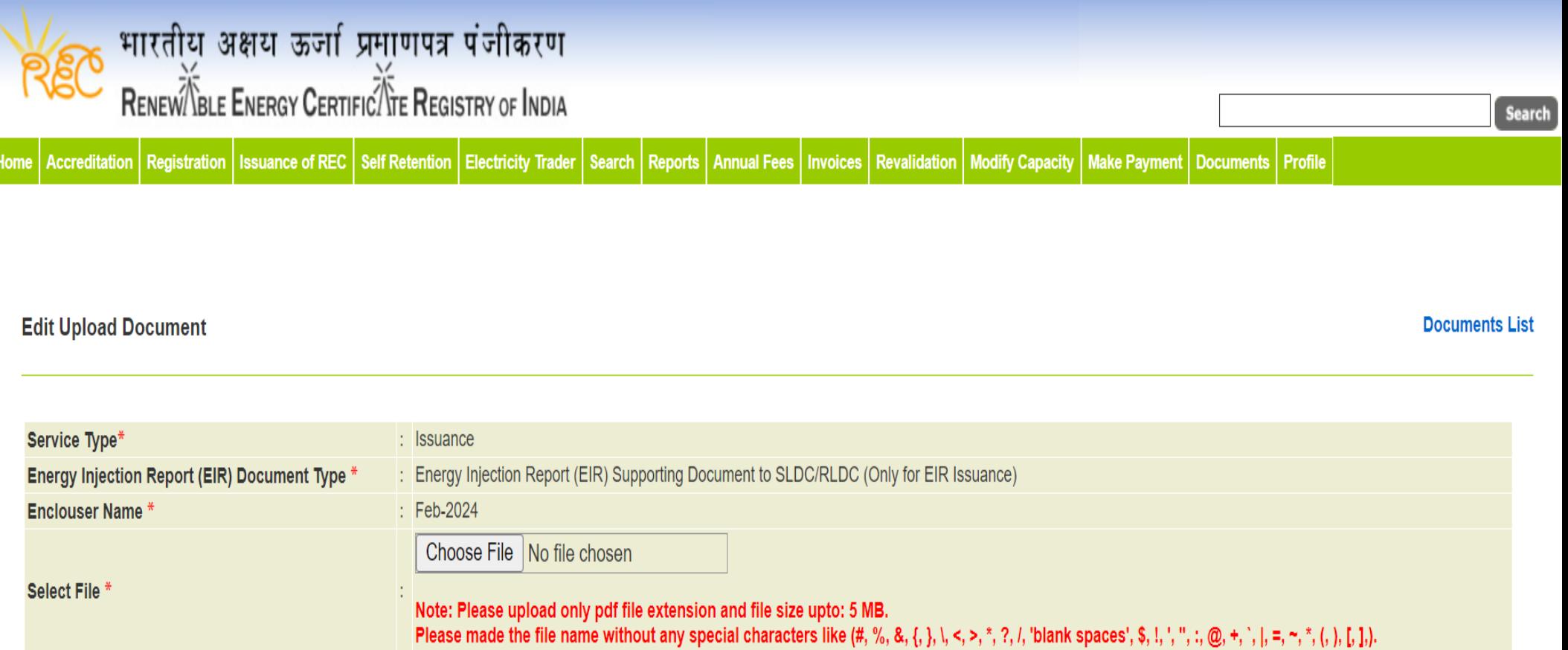

© Renewable Energy Certificate [REC] Registry of India 2010. Site Developed by CRISIL Infrastructure Advisory

Submit Reset

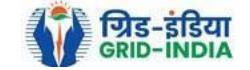

#### 1.14 After **submission** of the **application**, the **application status** will show as *Pending for Verification.* The **status** can be **checked** at **Home screen** under **RE Generator Injection Report** section.

#### **RE Generator Injection Report**

**View All** 

Ō

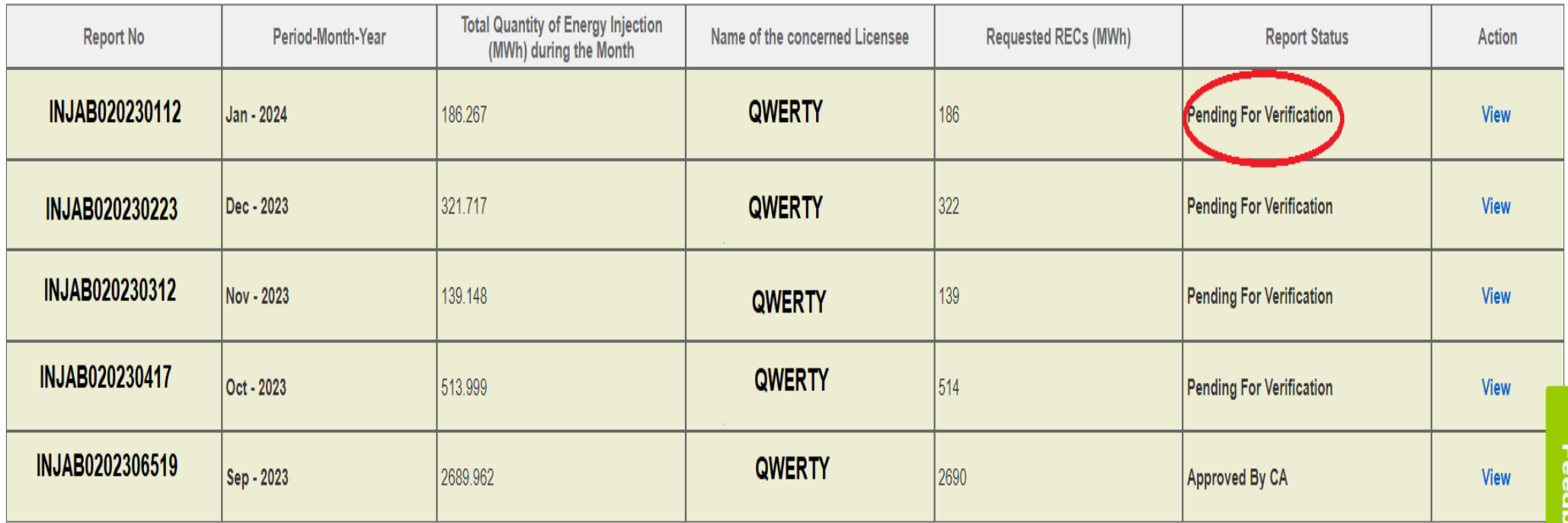

#### **Help Manual for application of Energy Injection Report (EIR) by RE Generator. Home screen** under the *RE Generator Injection Report* section.

#### **RE Generator Injection Report**

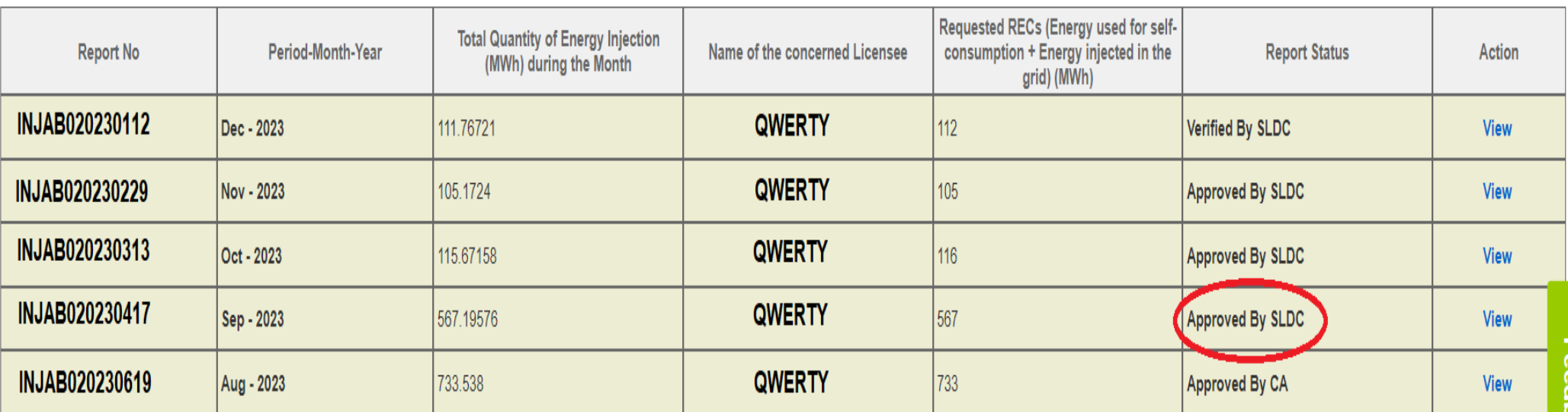

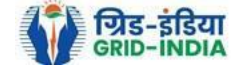

**View All** 

# **Steps for REC Issuance application to Central Agency: -**

1.16 For the **approved application** click on **view** button to **print** the *Issuance Application*. Signed and stamp this application and keep it ready for uploading.

#### **RE Generator Injection Report**

**View All** 

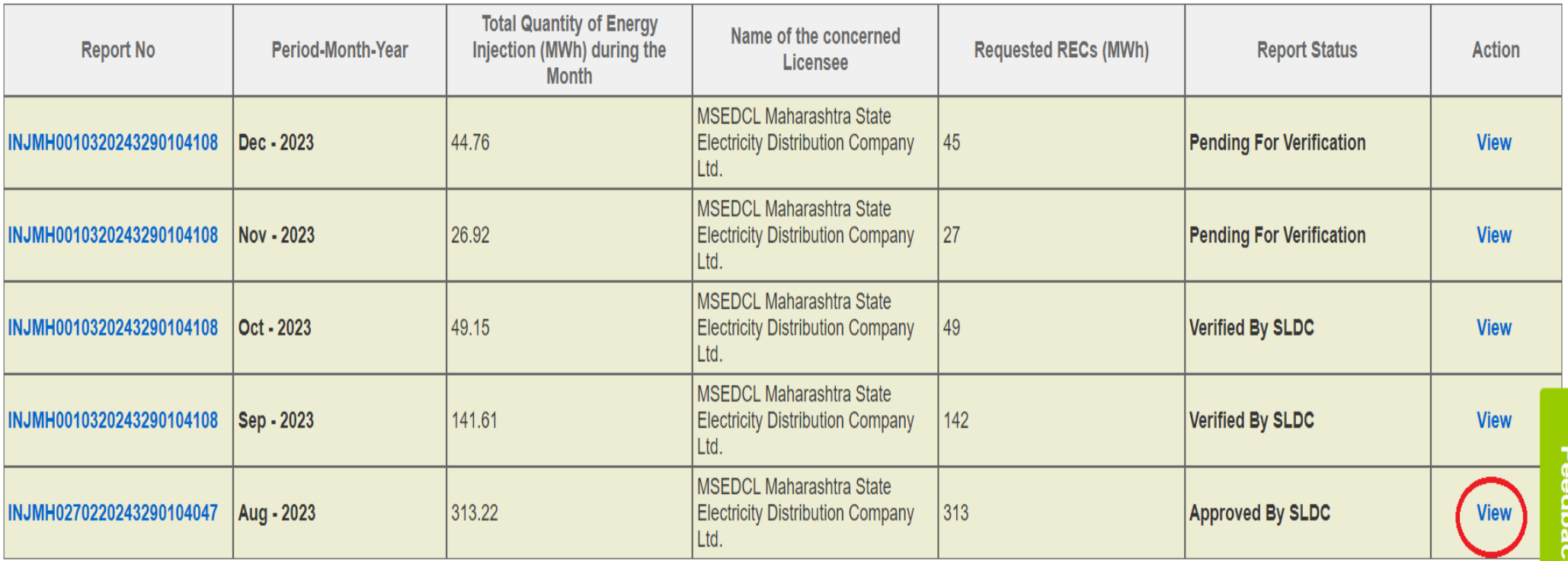

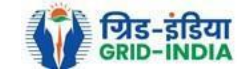

Energy Injection Report No: INJMH0270220243290104047 Date of Energy Injection Report:

27-02-2024

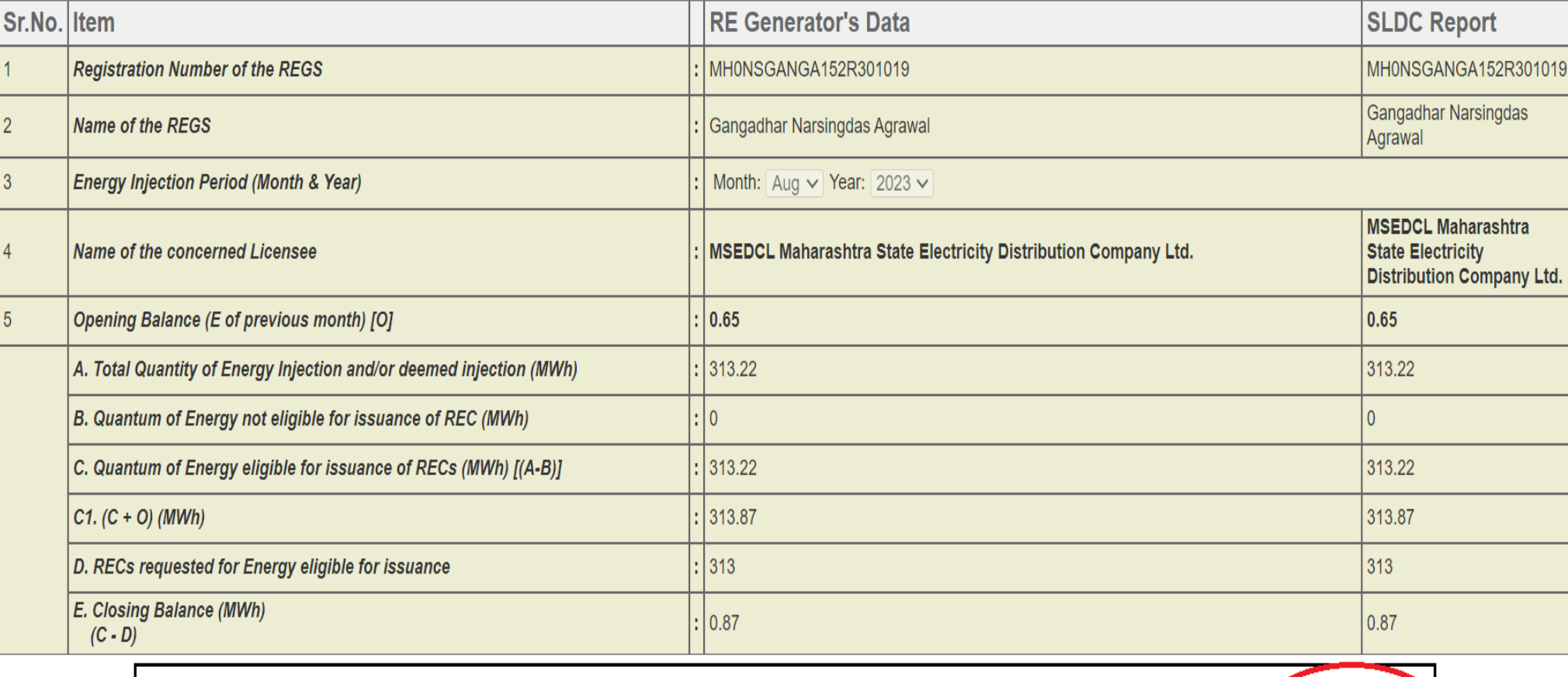

Date: 27-02-2024

Name of the Signatory Authority

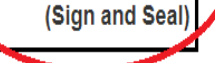

**Print** Close

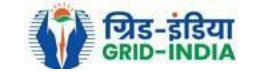

#### 1.17 **Download** the **approved EIR** from *Documents->Approved EIR by SLDC/RLDC*.

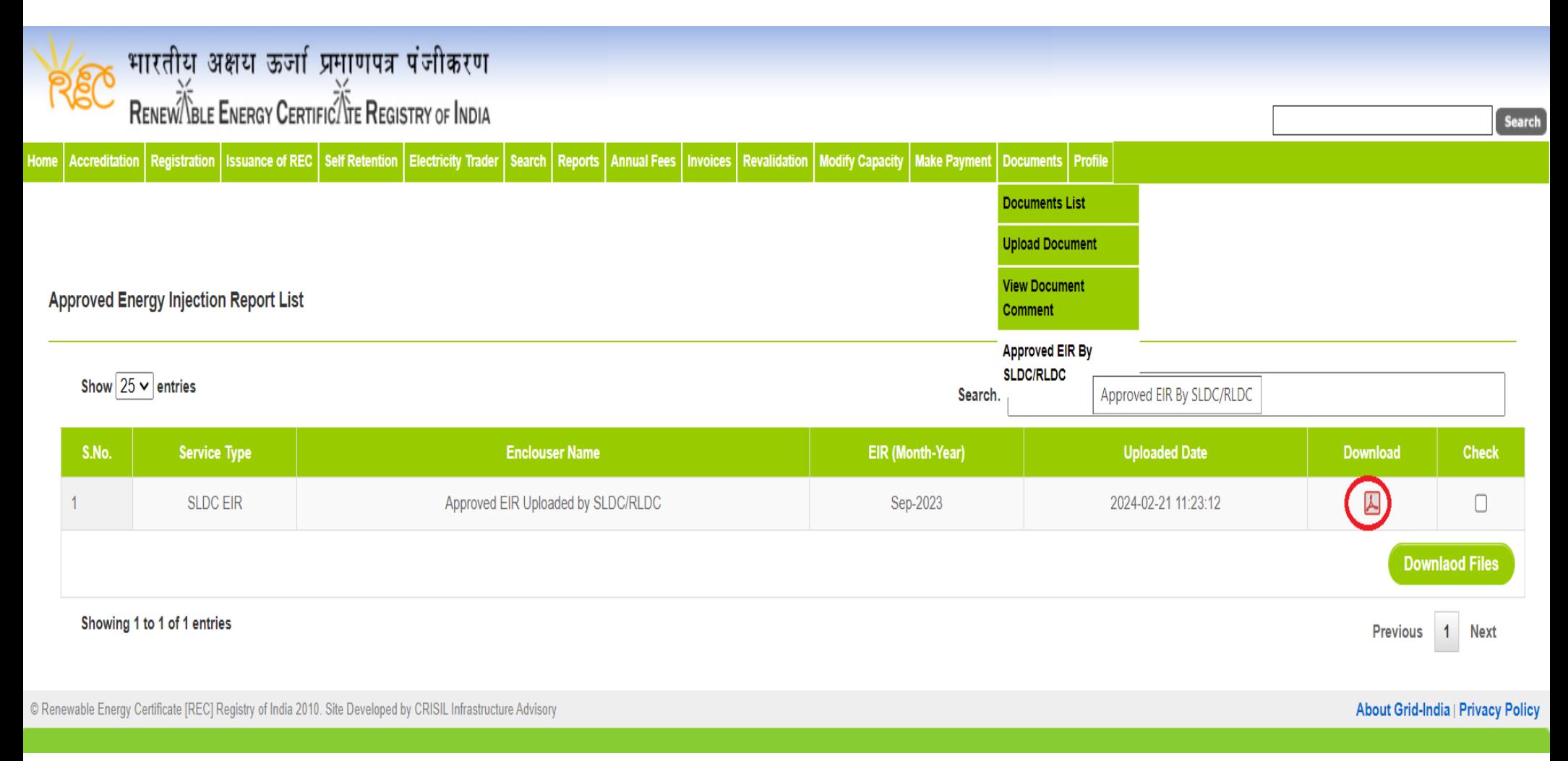

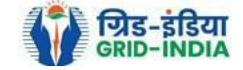

1.18 Select **Upload Document** from **Documents Tab** for uploading.

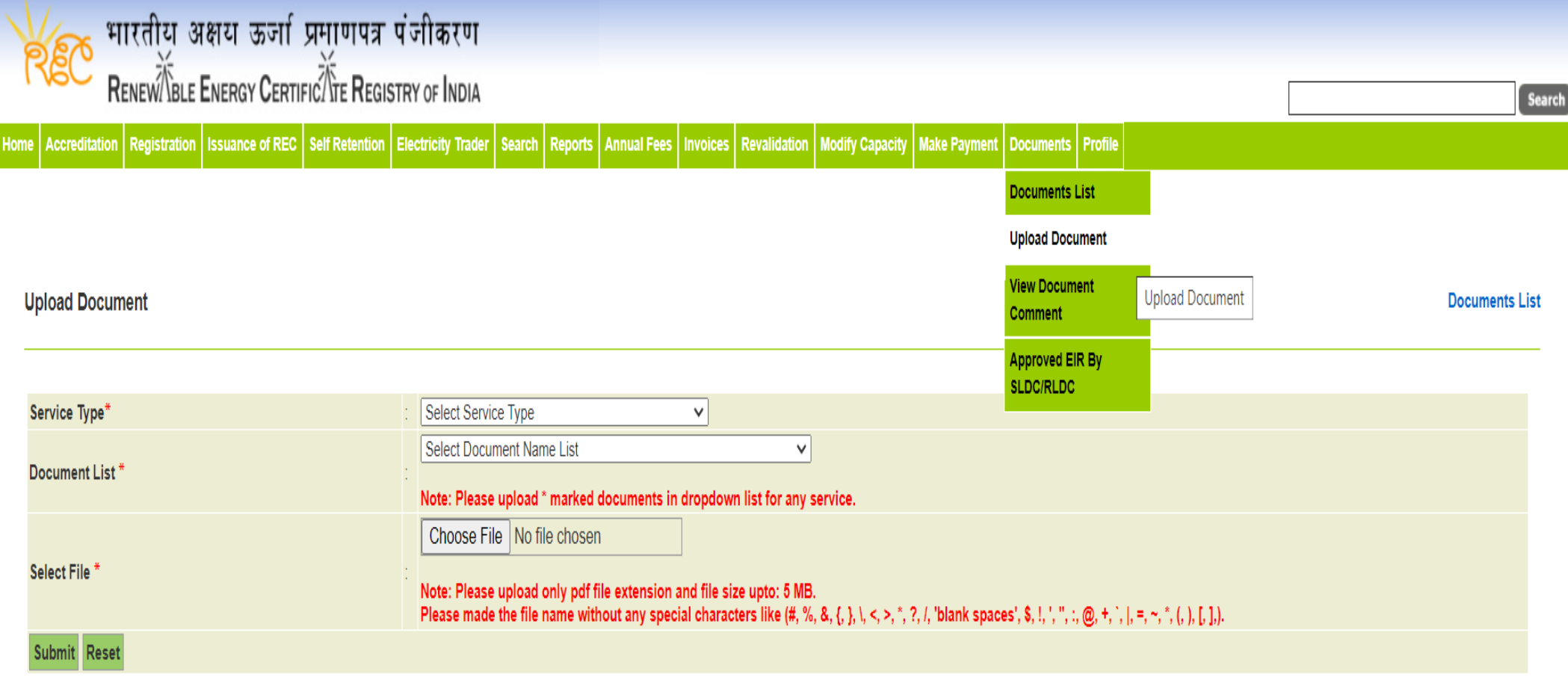

© Renewable Energy Certificate [REC] Registry of India 2010. Site Developed by CRISIL Infrastructure Advisory

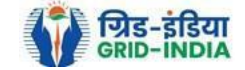

1.19 In **Upload Document** section select *Issuance* from *Service Type* and start uploading document month wise. Following documents are to be uploaded: -

- Issuance application signed by authorized signatory along with cover letter.
- EIR issued by SLDC/RLDC.
- Commissioning certificate (For First Time Issuance).

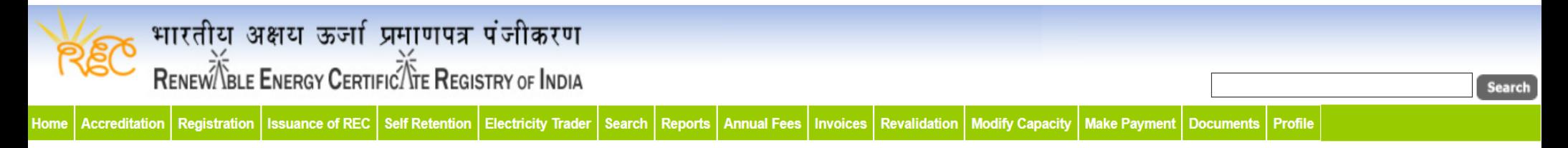

#### **Upload Document**

**Documents List** 

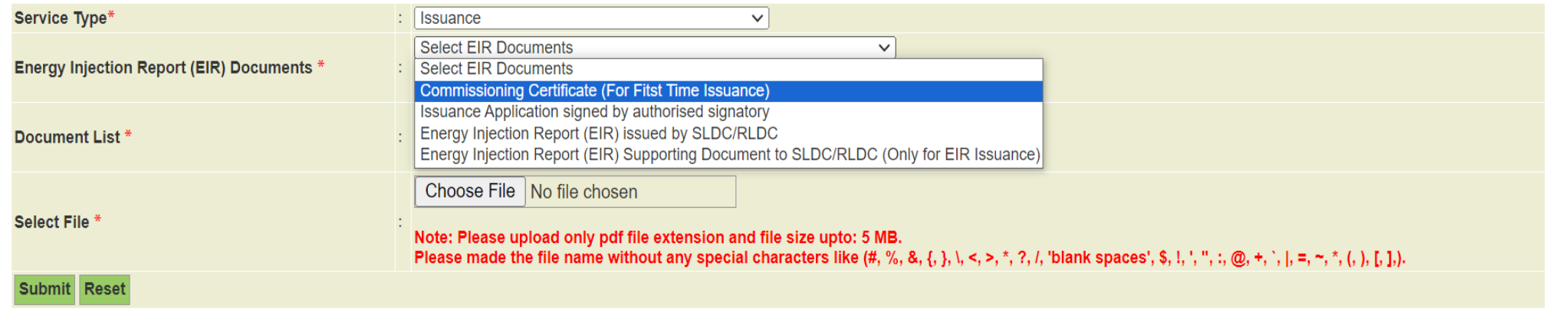

© Renewable Energy Certificate [REC] Registry of India 2010. Site Developed by CRISIL Infrastructure Advisory

About Grid-India | Privacy Policy

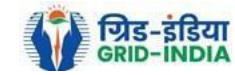

1.20 The **RE Generator** can **check** the **list** of **uploaded documents** from *Documents->Documents List*. Till the **REC issuance**

#### **Help Manual for application of Energy Injection Report (EIR) by RE Generator. application** is in **pending state**, **RE Generator** can also **edit** the **uploaded document**.

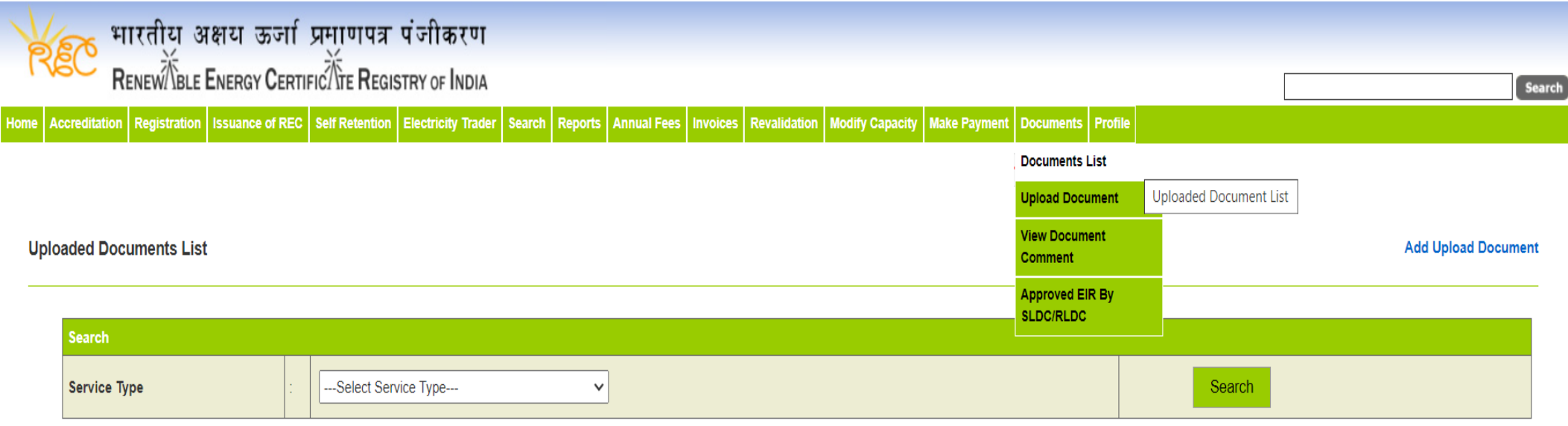

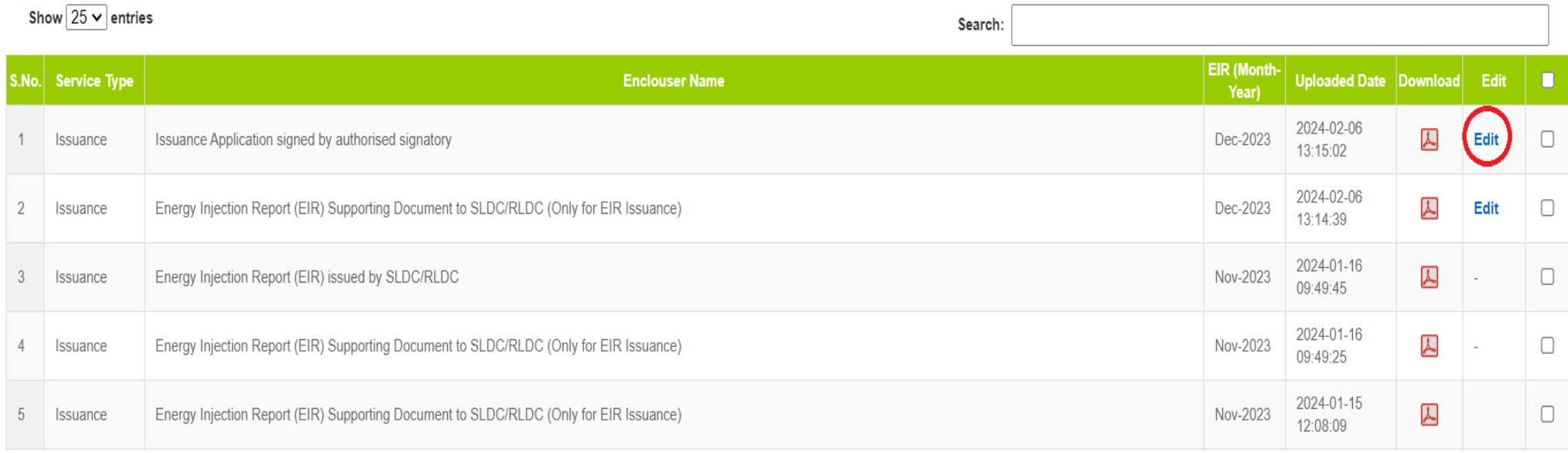

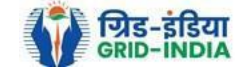

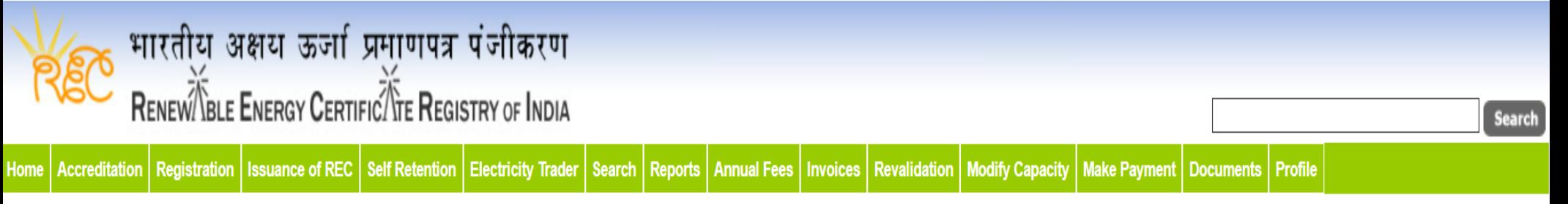

#### **Edit Upload Document**

**Documents List** 

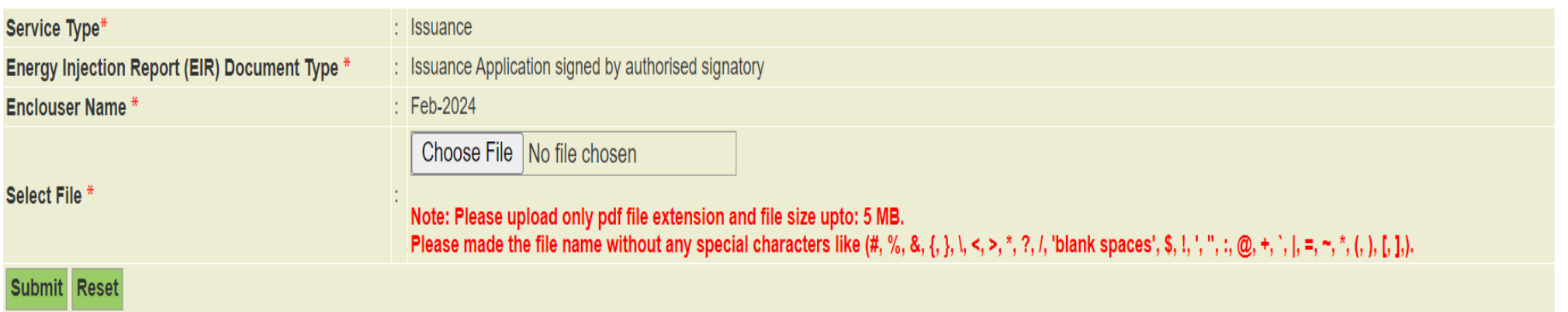

© Renewable Energy Certificate [REC] Registry of India 2010. Site Developed by CRISIL Infrastructure Advisory

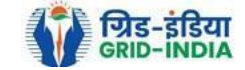